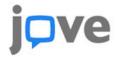

## Embedding JoVE Videos into mood e

- 1. Below the JoVE video that you want to embed click on the '<> EMBED' button
- 2. Copy the embed code
- 3. Log into Moodle
- 4. Select the appropriate course from 'My courses'
- 5. At the upper right you will see a 'Turn editing on' button or a 'Turn editing off' button. Make sure editing is on.
- 6. Once you have chosen the appropriate week or topic, click on '+Add an activity or resource'

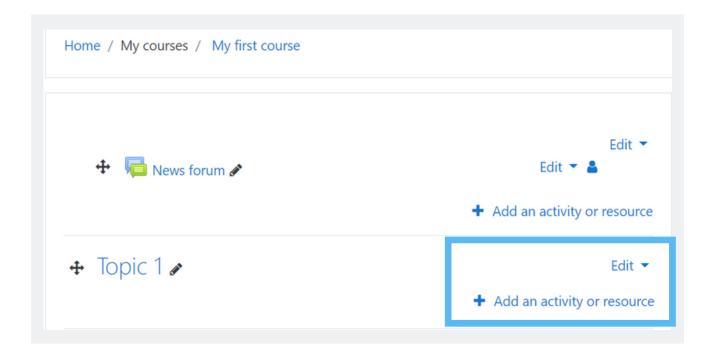

7. From the menu, select 'Page'

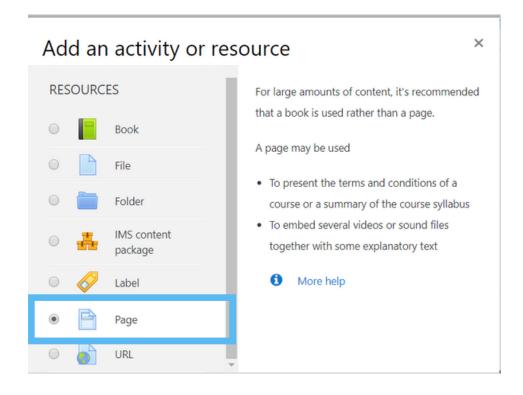

- 8. Click the 'add' button at the bottom
- 9. Go to the 'General' section and add a name to the page in the 'Name' box
- 10. In the 'Content' section click on the button farthest to the left ('Show more buttons' button)
- 11. Click on the '<> EMBED' button

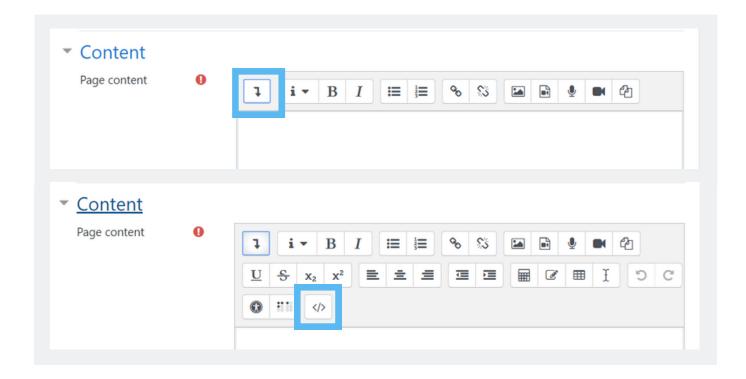

## 12. Paste the Embed Code into the 'Page content' box

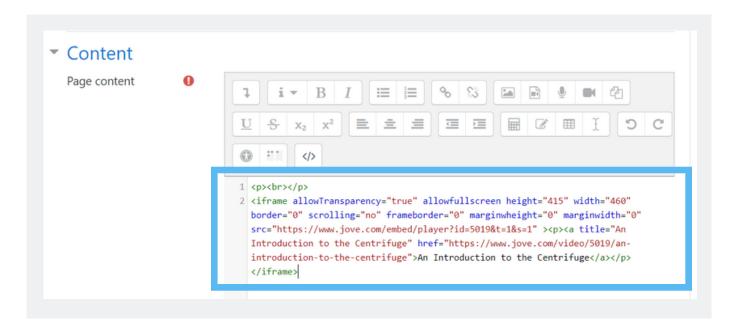

- 13. Click 'Save and return to course' button
- 14. Now when you click on the activity from the course page the video will show up

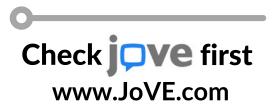